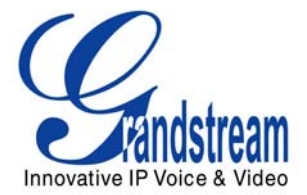

# **BudgeTone-200 SIP Phone User Manual**

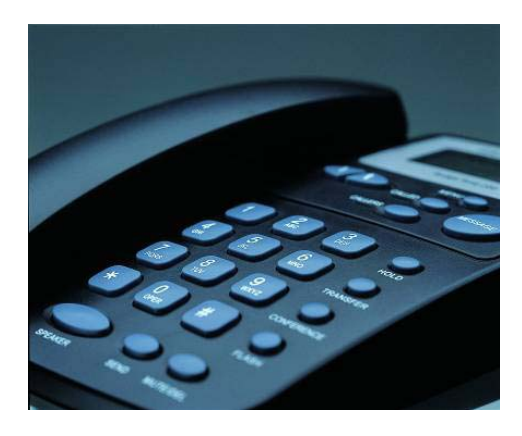

*Updated – 01/2008* 

Download from Www.Somanuals.com. All Manuals Search And Download.

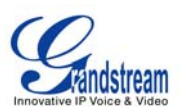

#### **TABLE OF CONTENTS BT200 USER MANUAL**

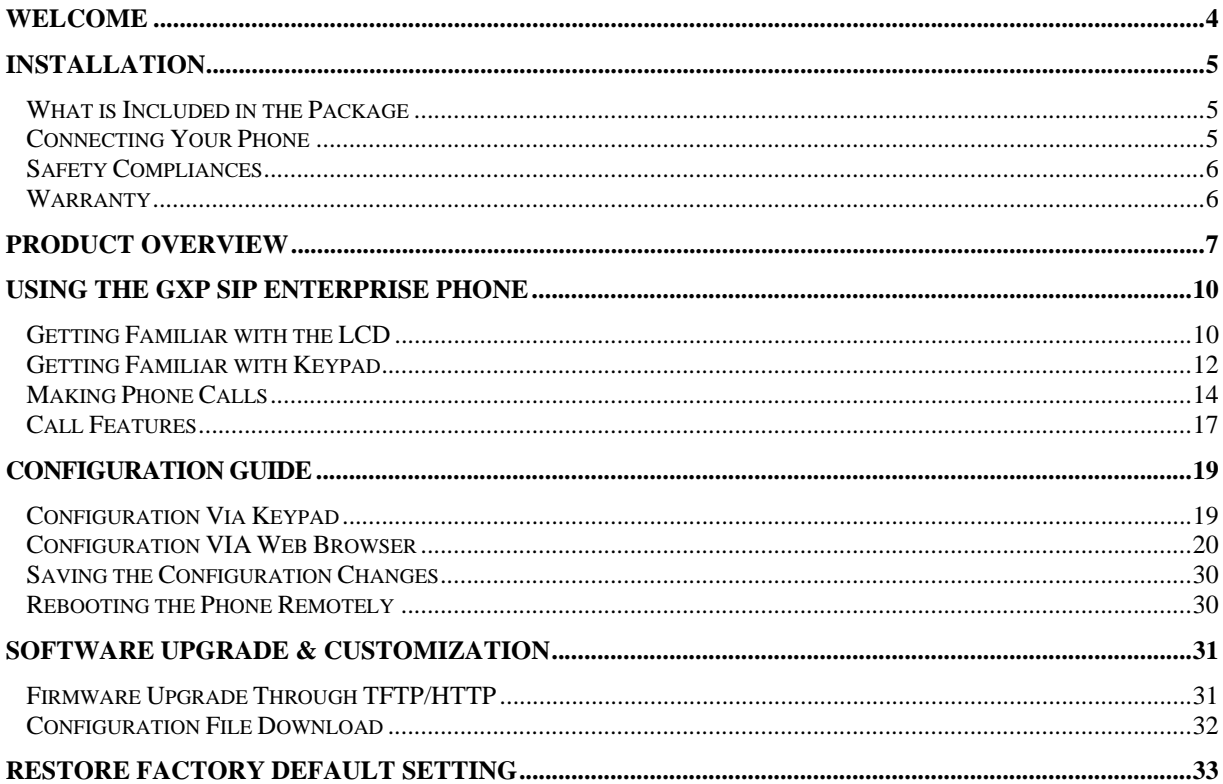

#### **TABLE OF FIGURES BT200 USER MANUAL**

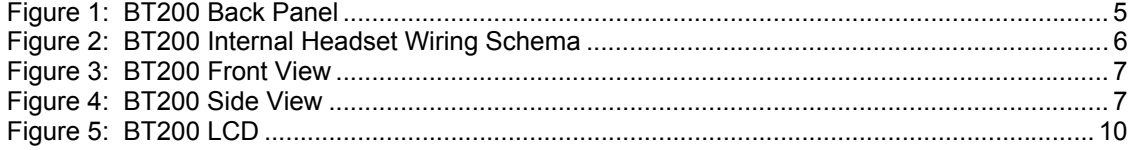

#### **TABLE OF TABLES BT200 USER MANUAL**

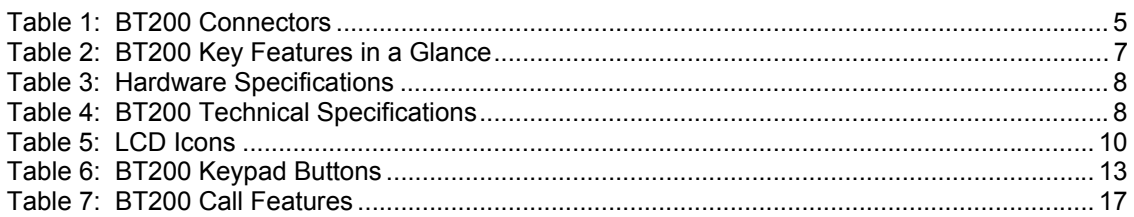

Grandstream Networks, Inc.

**BT200 User Manual** Firmware 1.1.5.15

Page 2 of 33 Last Updated: 01/2008

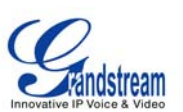

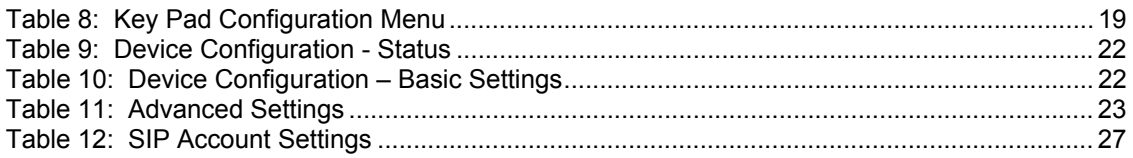

### **GUI INTERFACE EXAMPLES**

BT200 USER MANUAL

(http://www.grandstream.com/user\_manuals/GUI/GUI\_BT200.rar)

- 1. SCREENSHOT OF CONFIGURATION LOGIN PAGE
- 2. SCREENSHOT OF STATUS PAGE
- 3. SCREENSHOT OF BASIC SETTINGS CONFIGURATION PAGE
- 4. SCREENSHOT OF ADVANCED USER CONFIGURATION PAGE
- 5. SCREENSHOT OF SIP ACCOUNT CONFIGURATION
- 6. SCREENSHOT OF SAVED CONFIGURATION CHANGES
- 7. SCREENSHOT OF REBOOT PAGE

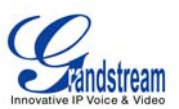

# **Welcome**

Thank you for purchasing Grandstream BudgeTone-200 IP Phone. You made an excellent choice and we hope you will enjoy all its capabilities.

Grandstream's BT200 SIP IP phone is the innovative IP telephone that offers a rich set of functionality and superb sound quality. They are fully compatible with SIP industry standard and can interoperate with many other SIP compliant devices and software on the market.

This document is subject to changes without notice. The latest electronic version of this user manual is available for download from the following location:

http://www.grandstream.com/resources.html

*Caution: Changes or modifications to this product not expressly approved by Grandstream, or operation of this product in any way other than as detailed by this User Manual, could void your manufacturer warranty*.

*Warning: Please do not use a different power adaptor with the BT200 as it may cause damage to the products and void the manufacturer warranty.*

- This document is contains links to Grandstream GUI Interfaces. Please download these examples http://www.grandstream.com/user\_manuals/GUI/GUI\_BT200.rar for your reference.
- This document is subject to change without notice. The latest electronic version of this user manual is available for download @: http://www.grandstream.com/user\_manuals/BT200\_User\_Manual.pdf
- *Reproduction or transmittal of the entire or any part, in any form or by any means, electronic or print, for any purpose without the express written permission of Grandstream Networks, Inc. is not permitted.*

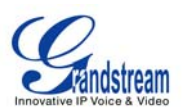

# **Installation**

# **WHAT IS INCLUDED IN THE PACKAGE**

The BudgeTone-200 phone package contains:

- 1. One BudgeTone -200 Main Case
- 2. One Handset
- 3. One Phone Cord
- 4. One Universal Power Adapter
- 5. One Ethernet Cable

### **CONNECTING YOUR PHONE**

Following is a backside picture of BT200, each connection port is labeled with the name in the following table:

#### **Figure 1: BT200 Back Panel**

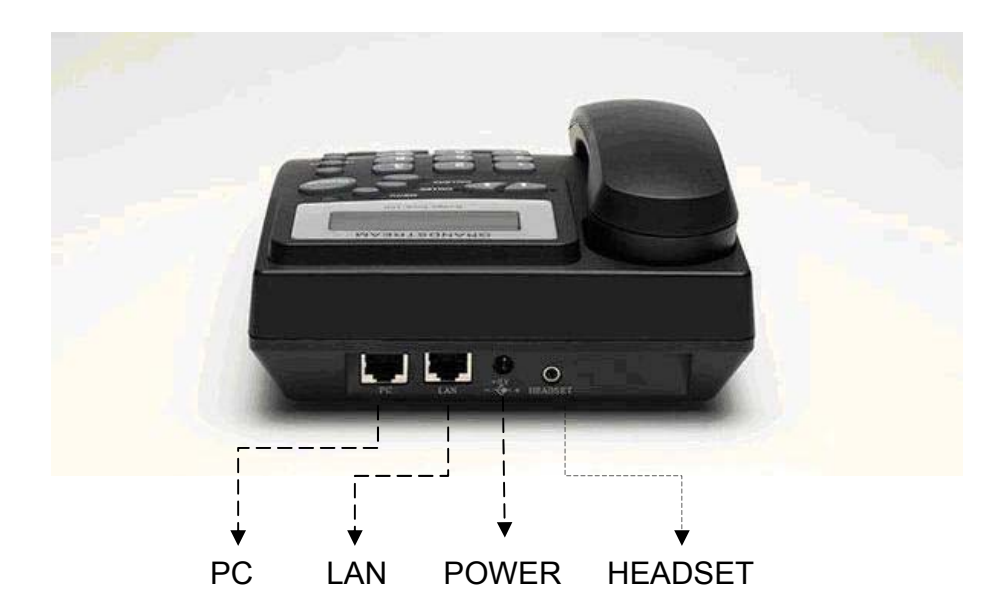

#### **Table 1: BT200 Connectors**

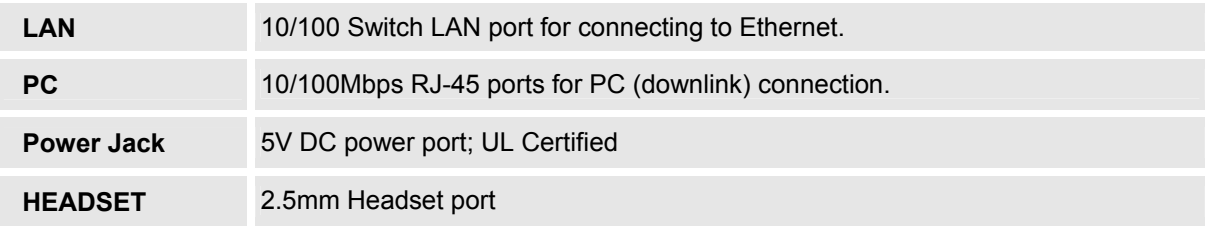

1. Connect attached telephone cord to the handset and to the phone device.

Grandstream Networks, Inc. **BT200 User Manual** Page 5 of 33<br>*Firmware 1.1.5.15* Last Updated: 01/2008

 *Firmware 1.1.5.15 Last Updated: 01/2008*

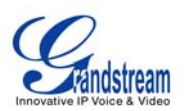

- 2. Put the handset on the base.
- 3. Connect attached LAN cable to the LAN port of the phone.
- 4. Connect attached power supply first to the 5V power port of the phone.
- 5. Connect attached power supply to the wall outlet.

When power on, the phone starts the initialization procedure.

#### **Figure 2: BT200 Internal Headset Wiring Schema**

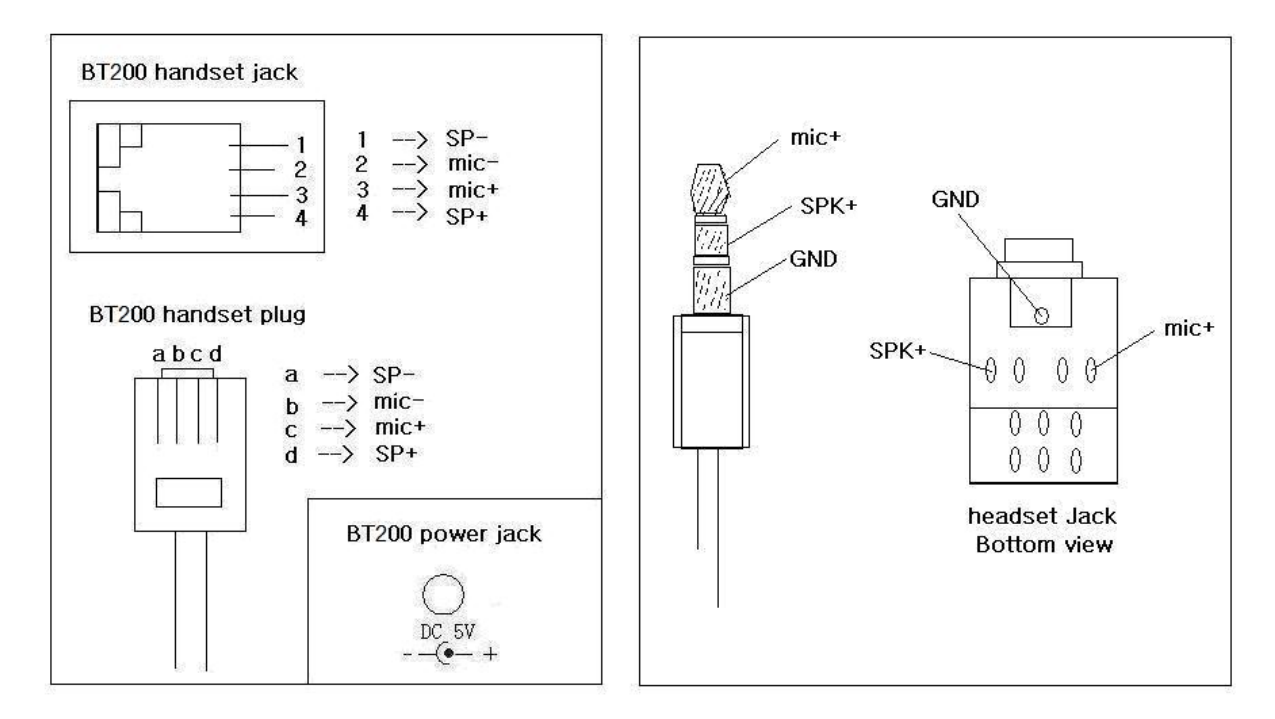

### **SAFETY COMPLIANCES**

The BudgeTone-200 phone is compliant with various safety standards including FCC/CE. Its power adaptor is compliant with UL standard. The phone should only be operated with the universal power adaptor provided with the package. Damages to the phone caused by using other unsupported power adaptors are not covered by the manufacturer's warranty.

### **WARRANTY**

If you purchased your BT200 from a reseller, please contact the company where you purchased your phone for replacement, repair or refund. If you purchased the product directly from Grandstream, contact your Grandstream Sales and Service Representative for a RMA (Return Materials Authorization) number before you return the product. Grandstream reserves the right to remedy warranty policy without prior notification.

Grandstream Networks, Inc. **BT200 User Manual** Page 6 of 33<br>*Firmware 1.1.5.15* Last Updated: 01/2008  *Firmware 1.1.5.15 Last Updated: 01/2008*

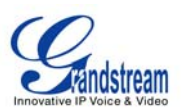

# **Product Overview**

The following photo illustrates the appearance of a BudgeTone-200 IP phone.

**Figure 3: BT200 Front View** 

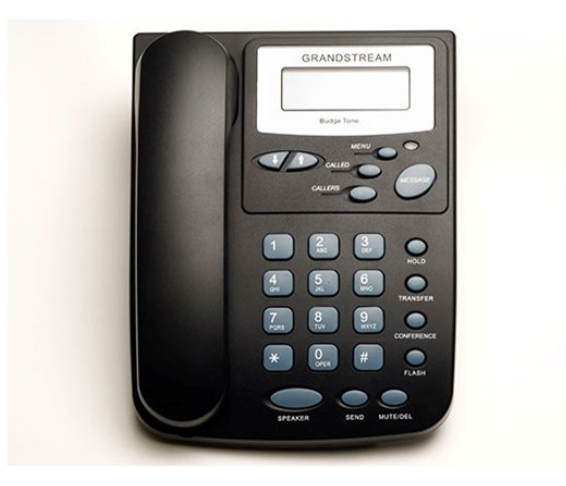

### **Figure 4: BT200 Side View**

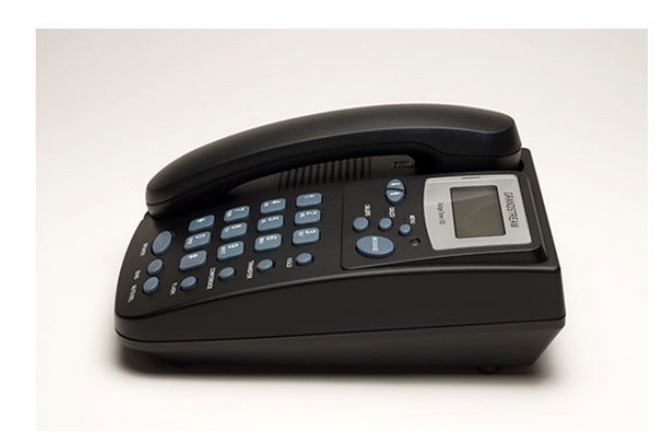

### **Table 2: BT200 Key Features in a Glance**

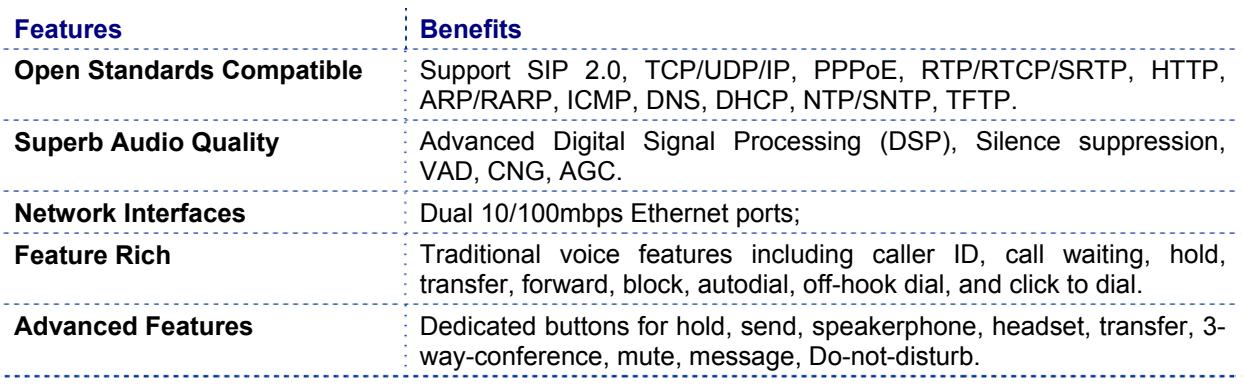

Grandstream Networks, Inc. **BT200 User Manual** Page 7 of 33<br>*Firmware 1.1.5.15* Last Updated: 01/2008  *Firmware 1.1.5.15 Last Updated: 01/2008*

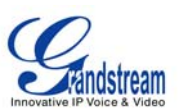

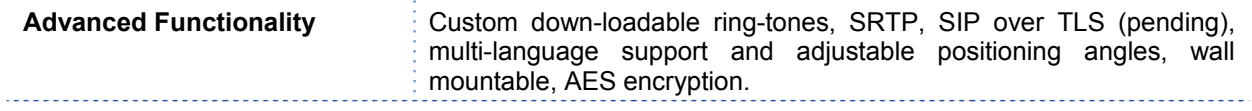

### **Table 3: Hardware Specifications**

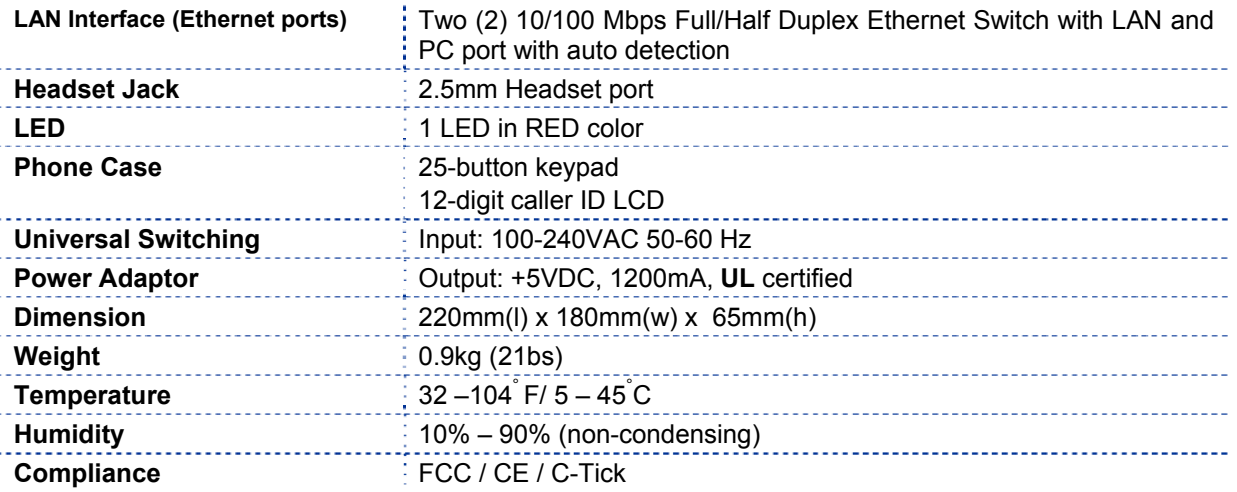

### **Table 4: BT200 Technical Specifications**

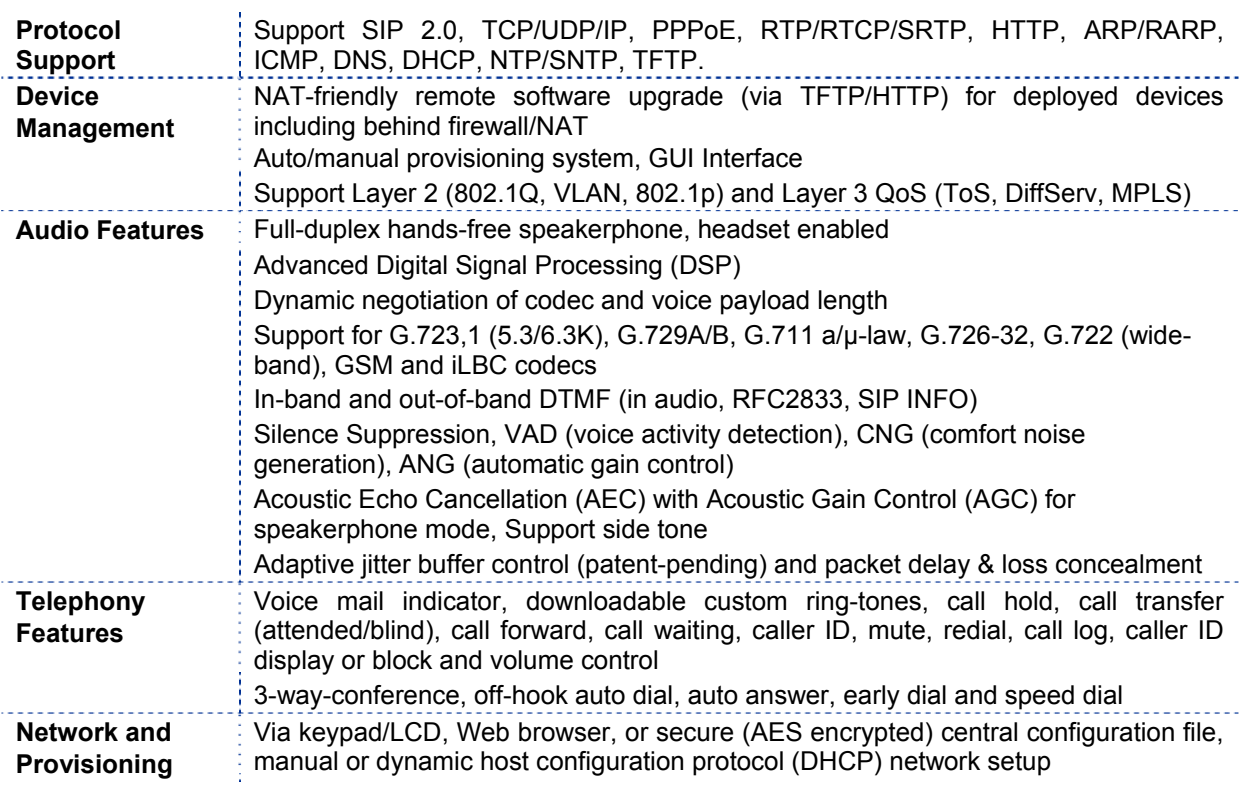

Grandstream Networks, Inc. **BT200 User Manual** Page 8 of 33<br>*Firmware 1.1.5.15* Last Updated: 01/2008

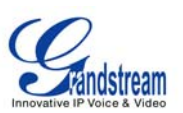

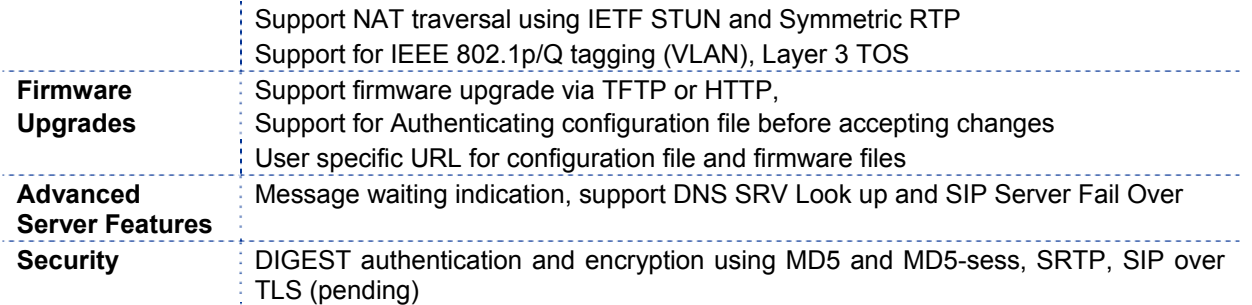

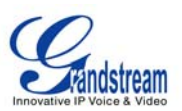

# **Using the GXP SIP Enterprise Phone**

# **GETTING FAMILIAR WITH THE LCD**

BT200 phone has a numeric LCD of 64mmx24mm size with backlight. This model has a small red LED status reminder. Here is the display when all segments illuminate:

#### **Figure 5: BT200 LCD**

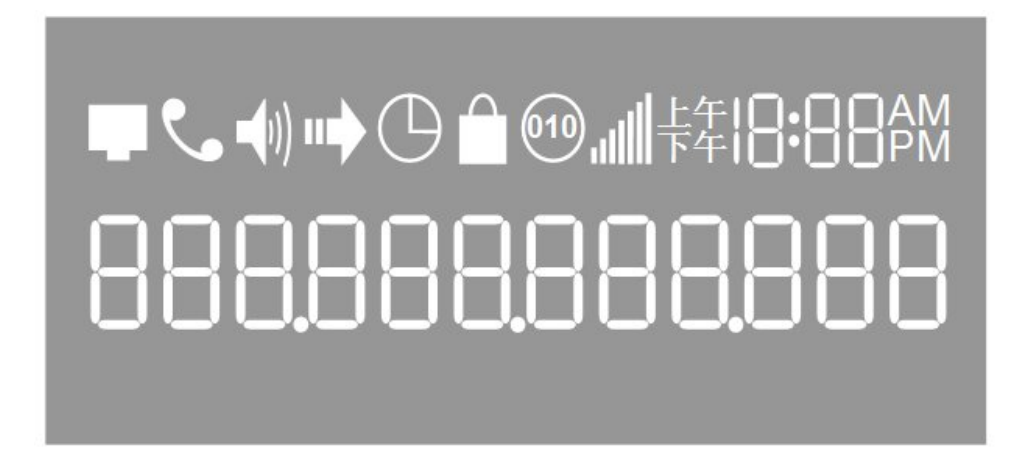

When the phone is in the normal idle state, the backlight is off. Whenever an event (call) occurs, the backlight will turn on automatically to bring the user's attention. In addition, if Voice Mail configured and there is a VM waiting, the red LED will be blinking to remind user there is a Voice Mail in the Voice Mail server.

#### **Table 5: LCD Icons**

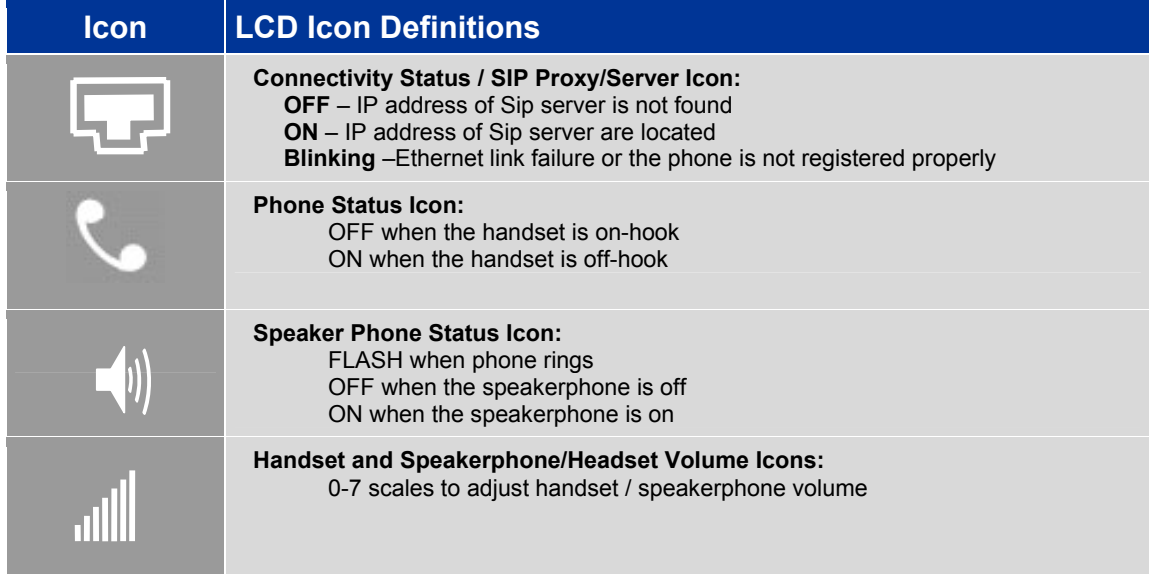

Grandstream Networks, Inc. **BT200 User Manual** Page 10 of 33<br>*Firmware 1.1.5.15* Last Updated: 01/2008

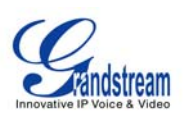

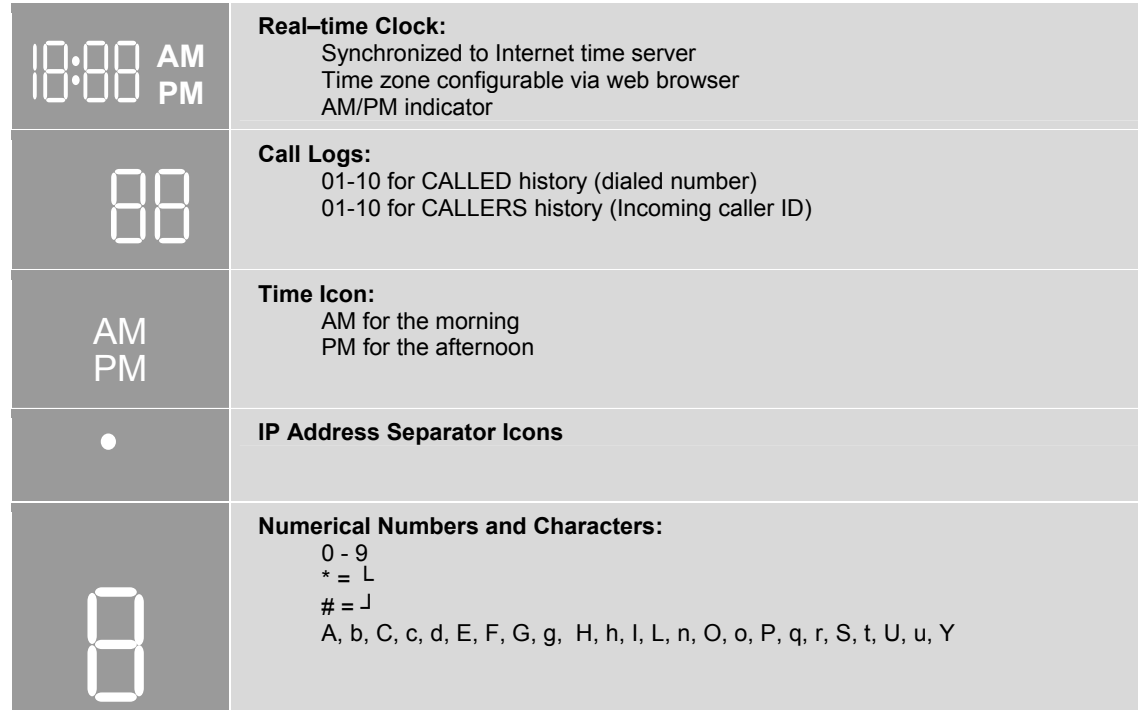

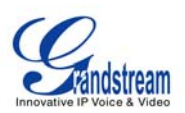

# **GETTING FAMILIAR WITH KEYPAD**

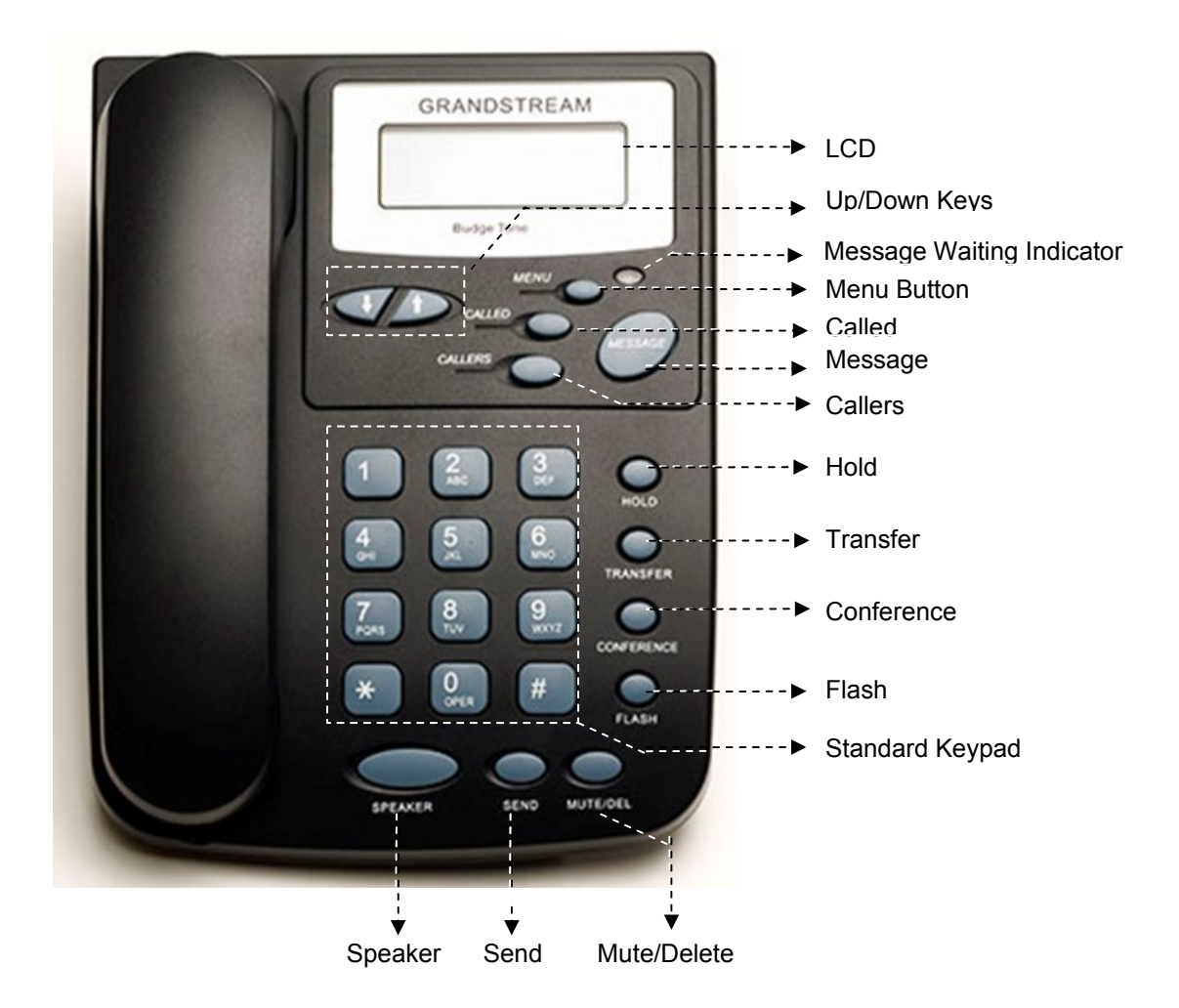

Grandstream Networks, Inc. **BT200 User Manual** Page 12 of 33<br>*Firmware 1.1.5.15* Last Updated: 01/2008

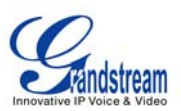

### **Table 6: BT200 Keypad Buttons**

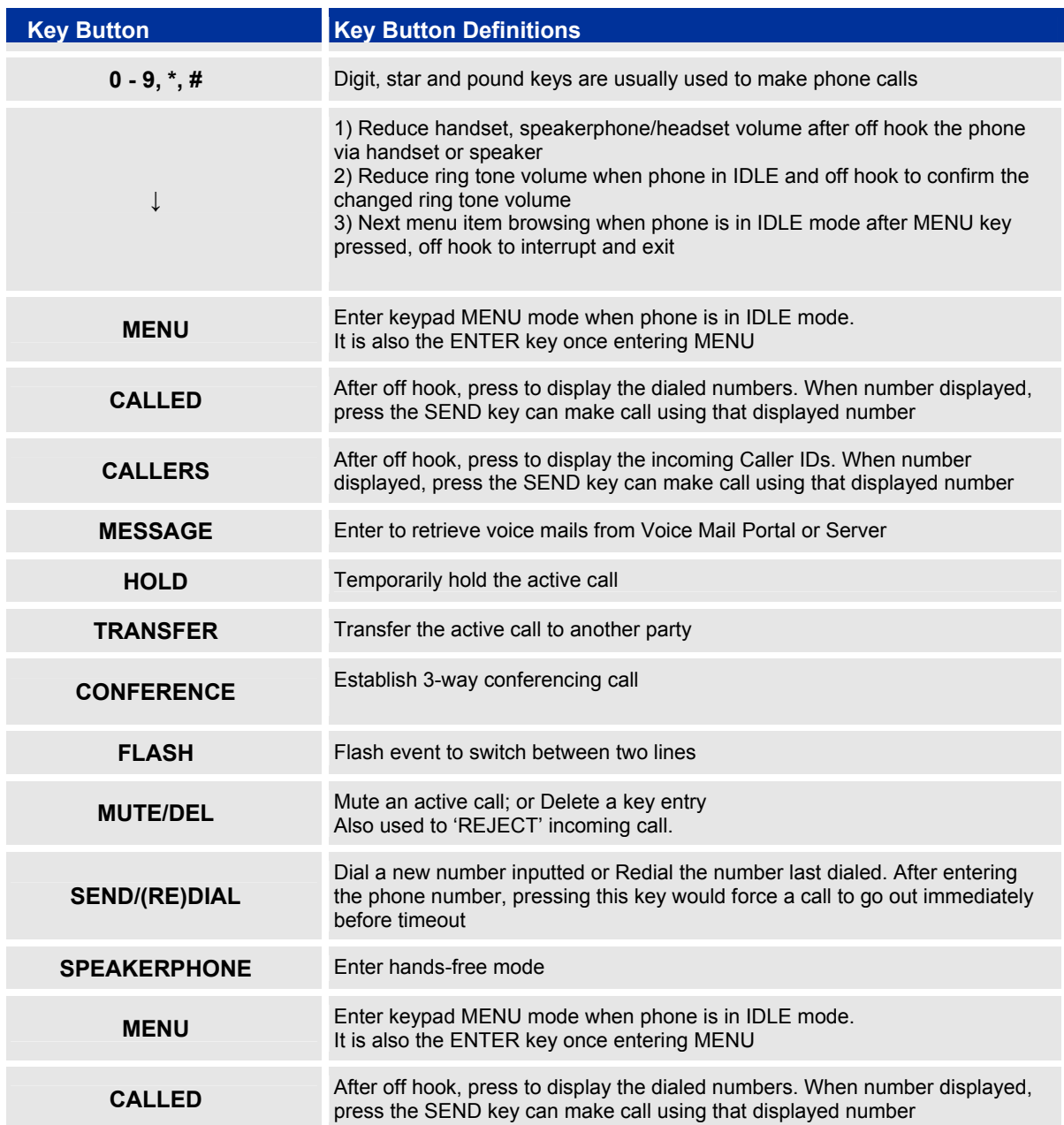

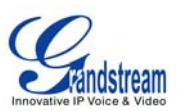

# **MAKING PHONE CALLS**

### **Handset, Speakerphone and Headset Mode**

The regular Handset mode can be switched with either the Speaker mode (Hand free) or the Headset mode, however, whenever the Headset is plugged in, Speaker mode will be switched to the Headset mode automatically.

To Switch between Handset and Speaker/Headset, simply press the Hook Flash in the Handset cradle or the Speaker button.

### **Make Calls using Numbers**

There are FIVE ways to make phone calls:

- Pick up handset or press SPEAKERPHONE button, and then enter the phone numbers
- Press the SEND button directly to redial the number last called.
- Once pressed, the last dialed number will be displayed on the LCD as the corresponding DTMF tones are played out and an outgoing call is sent.
- Browse the CALLED/CALLER history and press the SEND/REDIAL button.
- Pick up the handset or press the speakerphone button, then press the "CALLED/CALLERS" button to browse thru the last 10 numbers dialed out. Once the desired number is identified and displayed on the LCD screen, press the SEND button and a new call to that displayed number will be sent out immediately.

Examples:

- To dial another extension on the same proxy, such as 1008, simply pick up handset or press speakerphone, dial 1008 and then press the "SEND" button.
- To dial a PSTN number such as 6266667890, you might need to enter in some prefix number followed by the phone number. Please check with your VoIP service provider to get the information. If you phone is assigned with a PSTN-like number such as 6265556789, most likely you just follow the rule to dial 16266667890 as if you were calling from a regular analog phone, followed by pressing the "SEND" button.

# **Make Calls using IP Address**

Direct IP calling allows two parties, that is, a BT200 and another VoIP Device, to talk to each other in an ad hoc fashion without a SIP proxy. This kind of VoIP calls can be made between two parties if:

- Both BT200 phone and other VoIP Device(i.e., another IP Phone or BT200 SIP phone or other VoIP unit) have public IP addresses, or
- Both BT200 phone and other VoIP Device are on the same LAN using private or public IP addresses, or
- Both BT200 phone and other VoIP Device can be connected through a router using public or private IP addresses (with necessary port forwarding or DMZ).

This model has the ability to dial an IP address under the same LAN segment by simply pressing the last octet in the IP address.

In the Advanced Settings page there is an option "Use Quick IP-call mode", by default it is set to No. When this option is set to YES, and #XXX is dialed, where X is 0-9 and XXX <=255, phone will make direct IP call to aaa.bbb.ccc.XXX where aaa.bbb.ccc comes from the local IP address REGARDLESS of subnet mask.

Grandstream Networks, Inc. **BT200 User Manual** Page 14 of 33<br>*Firmware 1.1.5.15* Last Updated: 01/2008

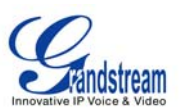

#XX or #X are also valid so leading 0 is not required (but OK).

eg. 192.168.0.2 calling 192.168.0.3 just dial #3 follow by SEND or # 192.168.0.2 calling 192.168.0.23 just dial #23 follow by SEND or # 192.168.0.2 calling 192.168.0.123 just dial #123 follow by SEND or #

192.168.0.2 dial #3 and #03 and #003 has same effect --> call 192.168.0.3

Note:- If you have a SIP Server configured, Direct IP-IP call will still work. However, if you are using STUN, Direct IP-IP call will also use STUN.

OR

To make a direct IP to IP call, first off hook, then press *"MENU"* key, then enter a 12-digit target IP address to make the call. If port is not default 5060, destination ports can be specified by using "\*4" (encoding for ":") followed by the port number.

#### *Examples:*

- If the target IP address is 192.168.0.10, the dialing convention is **MENU\_key 192 168 000 010** followed by pressing the "SEND" key or wait for seconds in the No Key Entry Timeout.
- If the target IP address/port is 192.168.1.20:5062, then the dialing convention would be: **MENU\_key 192168001020**\***45062**  followed by pressing the "SEND" key wait for seconds in the No Key Entry Timeout.

#### **Quick IP Call Mode**

The BT200 also supports Quick IP call mode. This enables the phone to make direct IP-calls, using only the last few digits (last octet) of the target phone's IP-number. This is possible only if both phones are in under the same LAN/VPN. This simulates a PBX function using the CMSA/CD without a SIP server. Controlled static IP usage is recommended.

#### **Setting up the phone to make Quick IP calls**

To enable Quick IP calls, the phone has to be setup first. This is done through the web-setup function. In the "Advanced Settings" page, set the "Use Quick IP-call mode to YES. When #*xxx* is dialed, where *x* is 0-9 and *xxx* <=255, a direct IP call to aaa.bbb.ccc.XXX is completed. "aaa.bbb.ccc" is from the local IP address *regardless* of subnet mask. The numbers #xx or #x are also valid. The leading 0 is not required (but OK).

#### **For example:**

192.168.0.2 calling 192.168.0.3 -- dial #3 follow by SEND or # 192.168.0.2 calling 192.168.0.23 -- dial #23 follow by SEND or # 192.168.0.2 calling 192.168.0.123 -- dial #123 follow by SEND or # 192.168.0.2: dial #3 and #03 and #003 results in the same call -- call 192.168.0.3

**NOTE:** If you have a SIP Server configured, a Direct IP-IP still works. If you are using STUN, the Direct IP-IP call will also use STUN. Configure the "Use Random Port" to "NO" when completing Direct IP calls.

Grandstream Networks, Inc. **BT200 User Manual** Page 15 of 33

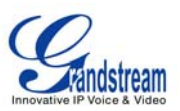

# **Answer an Incoming Call**

There are two ways to answer an incoming call:

- 1. Pick up the handset to answer the call normally using handset, or
- 2. Press the SPEAKERPHONE button to answer in speakerphone or headset mode

# **Call Hold**

While in conversation, pressing the "Hold" button will put the remote end on hold. Pressing the "Hold" button again will release the previously Hold state and resume the bi-directional media.

# **Call Waiting and Call Flashing**

If call waiting feature is enabled, while the user is in a conversation, he will hear a special stutter tone if there is another incoming call. User then can press FLASH button to put the current call party on hold automatically and switch to the other call. Pressing flash button toggles between two active calls.

# **Call Transfer**

Two transfer operations are supported.

#### **BLIND TRANSFER**

User can transfer an active call to a third party without announcement.

User presses the "TRANSFER" button and if the other voice channel is available (i.e., there is no other active conversation besides the current one), user will hear a dial tone. User can then dial the third party's phone number followed by pressing SEND button.

#### **NOTE:**

• "*Enable Call Feature" has to be configured to "Yes" in web configuration page in order to make the features to work.* 

A can hold on to the phone and wait for one of the three following behaviors:

- A quick confirmation tone (temporarily using the call waiting indication tone) follows by a dial tone. This indicates the transfer has been successful. At this point, the user can either hang up or make another call.
- A quick busy tone followed by a restored call (On supported platforms only). This means the transfer has failed due to the failed response sent from server and the phone will try to recover the call. The busy tone is just to indicate to the transferor that the transfer has failed.
- Busy tone keeps playing. This means the phone has failed to receive the final response and decide to time out. Be advised that this does not indicate the transfer has been successful, nor does it indicate the transfer has failed.

### **ATTENDED TRANSFER**

User can transfer an active call to a third party with announcement.

User presses the "FLASH" button and hears a dial tone, then dial the third party's phone number followed by pressing "SEND" button. If the call is answered, press "TRANSFER" to complete the

Grandstream Networks, Inc. **BT200 User Manual** Page 16 of 33<br>*Firmware 1.1.5.15* Last Updated: 01/2008

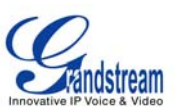

transfer operation and hand up, if the call is not answered, pressing "FLASH" button to resume the original call.

**NOTE:**

• *When Attended Transfer failed, if A hangs up, the BudgeTone phone will ring user A back again to remind A that B is still on the call. A can pick up the phone to restore conversation with B.* 

# **Conference Call**

BT200 phone supports 3-way conference.

Assuming that call party A and B are in conversation. A wants to bring C in a conference:

- 1. A presses the "CONFERENCE" button to get a dial tone and put B on hold
- 2. A dials C's number then "SEND" key to make the call
- 3. If C answers the call, then A presses "CONFERENCE" button to bring B, C in the conference.
- 4. If C does not answer the call, A can press FLASH back to talk to B.

**NOTE:**

• During the conference, if B or C drops the call, the remaining two parties can still talk. However, if A the conference initiator hangs up, all calls will be terminated.

### **Checking Message and Message Waiting Indication**

When BudgeTone-200 is on-hook, pressing the MESSAGE button will trigger the phone to call the VM Server (VMS) configured for the Account.

The MWI (Message Waiting Indicator) LED will flash in red color in three quarters of a second when voicemail server sends message waiting information to BudgeTone-200.

### **Mute and Delete**

When in conversation with an ACTIVE LINE, pressing "MUTE/DEL" will mute the conversation, that is, you can hear the other party but the other party cannot hear you. Pressing the button again will resume the conversation.

When dialing a number, press "MUTE/DEL" will delete the last entered digit.

When receiving incoming call, press "MUTE/DEL" will Reject the call and forward to voice mail.

### **CALL FEATURES**

BT200 series phone supports a list of call features: Caller ID Block (or Anonymous Call), Disable/Enable Call Waiting, Call Forward on Busy, Delay, or Unconditional, etc.

Following table shows the call features of BudgeTone-200 series phone.

#### **Table 7: BT200 Call Features**

Grandstream Networks, Inc. **BT200 User Manual** Page 17 of 33<br>*Firmware 1.1.5.15* Last Updated: 01/2008  *Firmware 1.1.5.15 Last Updated: 01/2008*

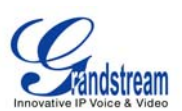

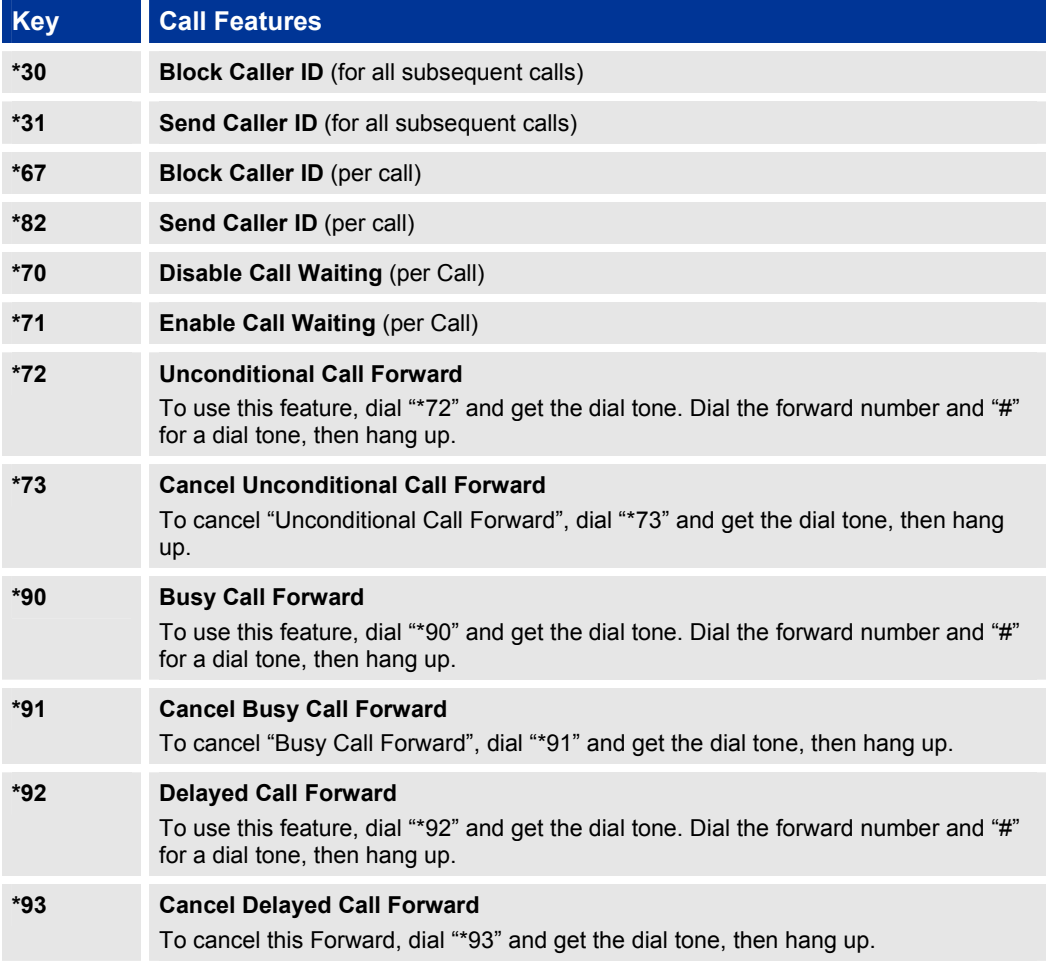

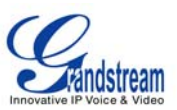

# **Configuration Guide**

The BT200 can be configured in two ways. Firstly, using the Key Pad Configuration Menu on the phone; secondly, through embedded web-configuration menu.

# **CONFIGURATION VIA KEYPAD**

The BT200 keypad is the same as a traditional phone, with additional feature functionality including speaker, menu keys, LCD navigation keys, and advanced feature keys which include hold, transfer, conference and flash.

- 1. Be sure the phone is idle.
- 2. Press the MENU button to enter the keypad MENU to configure the phone.

#### **Using the Keypad**

- 1. To enter the MENU, press MENU button.
- 2. Navigate the menu by using the UP/DOWN
- 3. Press the MENU button to confirm a menu selection.
- 4. To delete an entry by pressing the MUTE/DEL button.

Press the MENU button to enter the key the Key Pad Menu. The menu options available are listed in table 8.

#### **Table 8: Key Pad Configuration Menu**

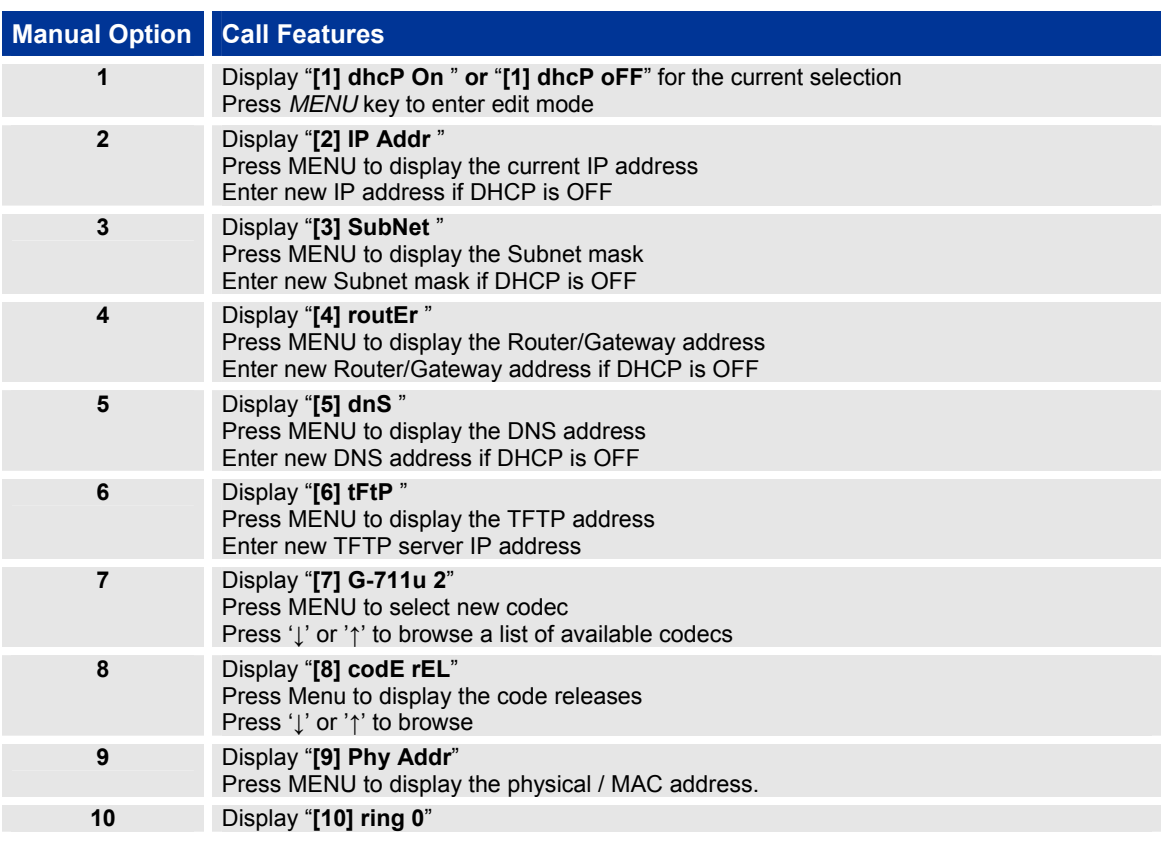

Grandstream Networks, Inc. **BT200 User Manual** Page 19 of 33<br>*Firmware 1.1.5.15* Last Updated: 01/2008

 *Firmware 1.1.5.15 Last Updated: 01/2008*

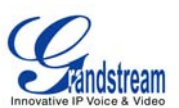

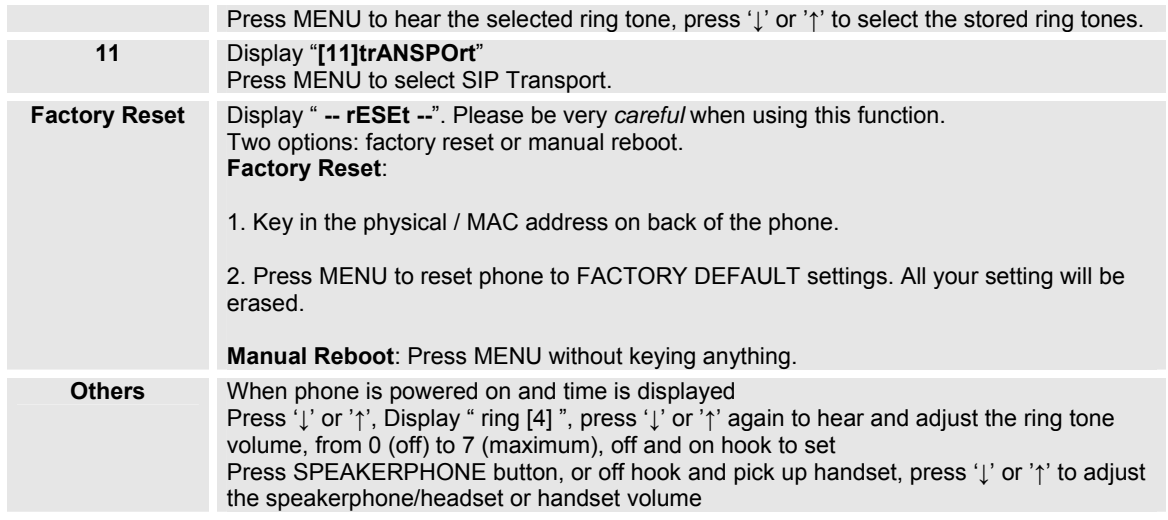

### **CONFIGURATION VIA WEB BROWSER**

The BT200 embedded Web server responds to HTTP/HTTPS GET/POST requests. Embedded HTML pages allow a user to configure the IP phone through a Web browser such as Microsoft's IE or Mozilla Firefox.

# **Access the Web Configuration Menu**

To access the phone's Web Configuration Menu

- Connect the computer to the same network as the phone<sup>1</sup>
- Make sure the phone is turned on and shows its IP-address
- Start a Web-browser on your computer
- Enter the phone's IP-address in the address bar of the browser $<sup>2</sup>$ </sup>
- Enter the administrator's password to access the Web Configuration Menu<sup>3</sup>
- $1$  The Web-enabled computer has to be connected to the same sub-network as the phone. This can easily be done by connecting the computer to the same hub or switch as the phone is connected to. In absence of a hub/switch (or free ports on the hub/switch), please connect the computer directly to the phone using the PC-port on the phone.
- $2$  If the phone is properly connected to a working Internet connection, the phone will display its IP address. This address has the format: xxx.xxx.xxx.xxx, where xxx stands for a number from 0-255. You will need this number to access the Web Configuration Menu. **e.g**. if the phone shows 192.168.0.60, please use "*http://192.168.0.60*" in the address bar your browser.

3 The default administrator password is "**admin**"; the default end-user password is "**123**".

**NOTE**: When changing any settings, always SUBMIT them by pressing the button on the bottom of the page. Reboot the phone to have the changes take effect. If, after having submitted some changes, more settings have to be changed, press the menu option needed.

### **Definitions**

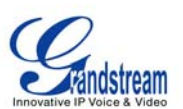

This section will describe the options in the Web configuration user interface. As mentioned, a used can log in as an administrator or end-user.

Functions available for the end-user are:

- **Status:** Displays the network status, account statuses, software version and MAC-address of the phone
- **Basic:** Basic preferences such as date and time settings, multi-purpose keys and LCD settings can be set here.

Additional functions available to administrators are:

- **Advanced Settings:** To set advanced network settings, codec settings.
- **Account:** To configure each of the SIP accounts.

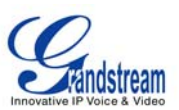

### **Table 9: Device Configuration - Status**

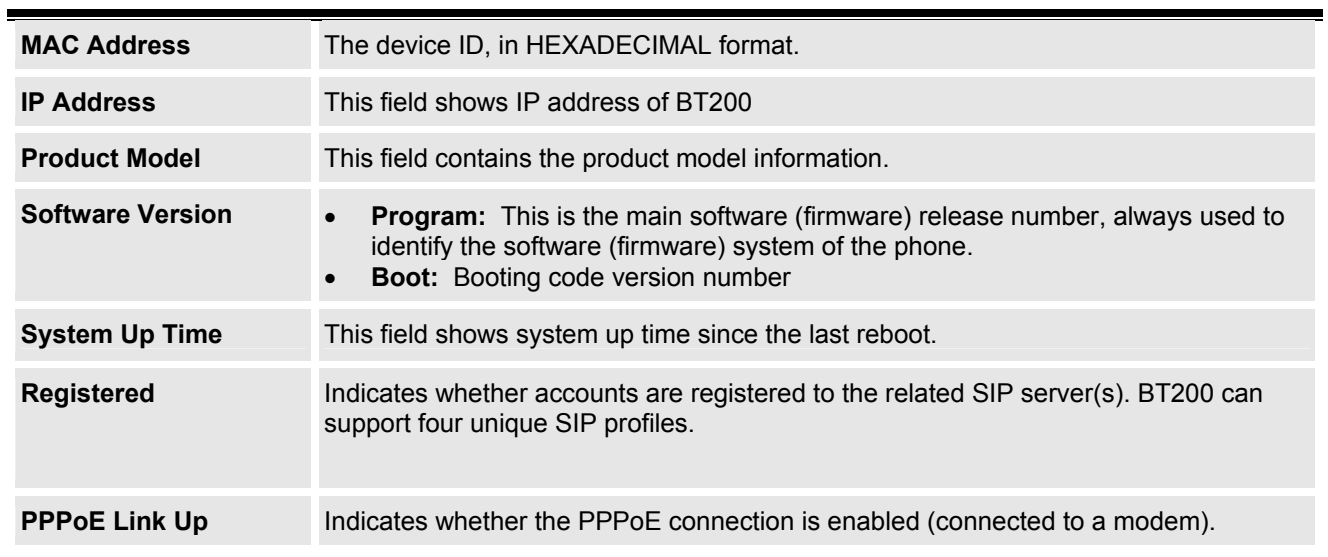

### **Table 10: Device Configuration – Basic Settings**

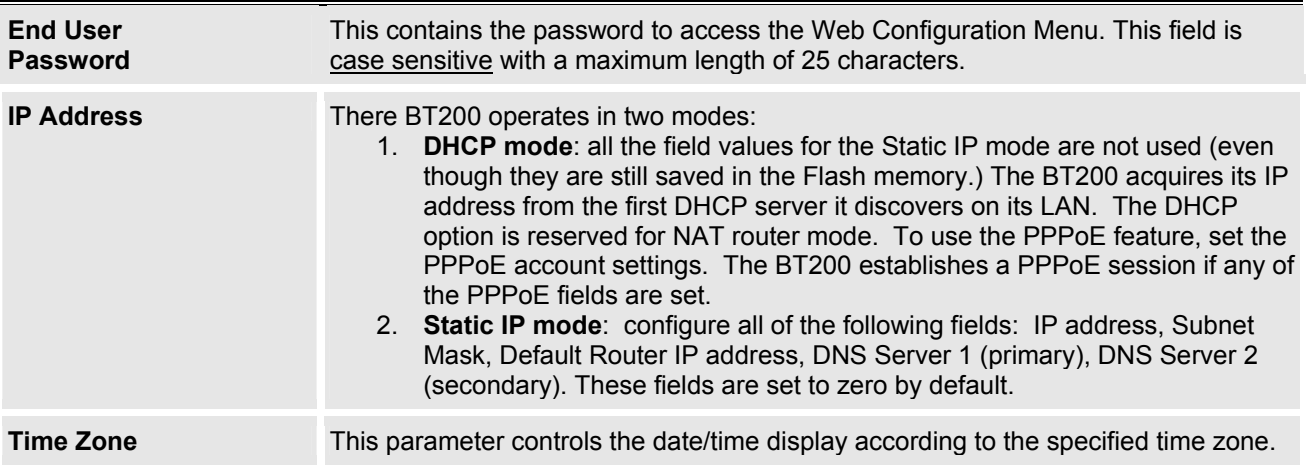

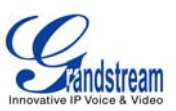

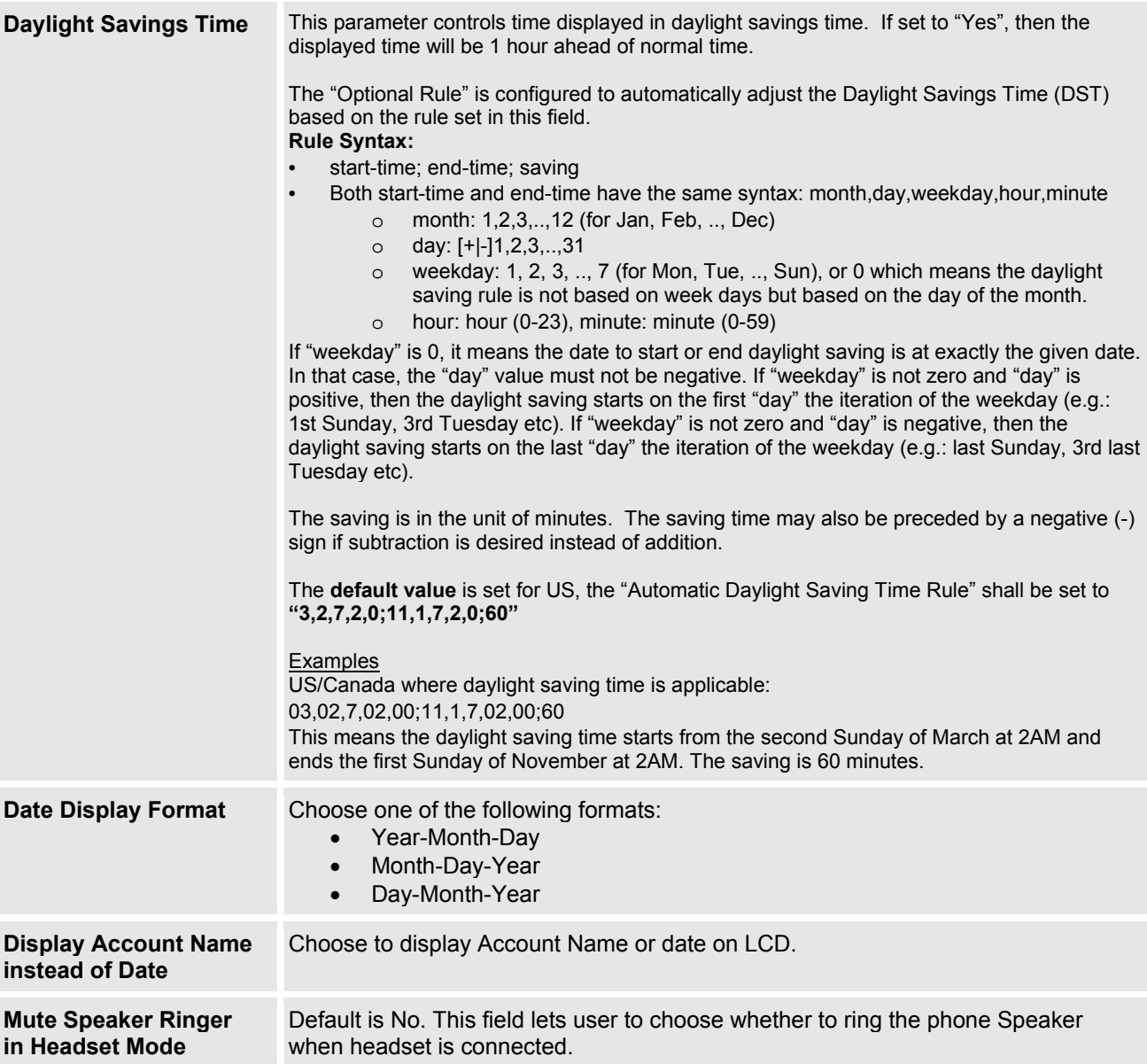

Advanced User configuration includes not only the end user configuration, but also advanced configuration such as SIP configuration, Codec selection, NAT Traversal Setting and other miscellaneous configuration.

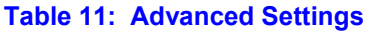

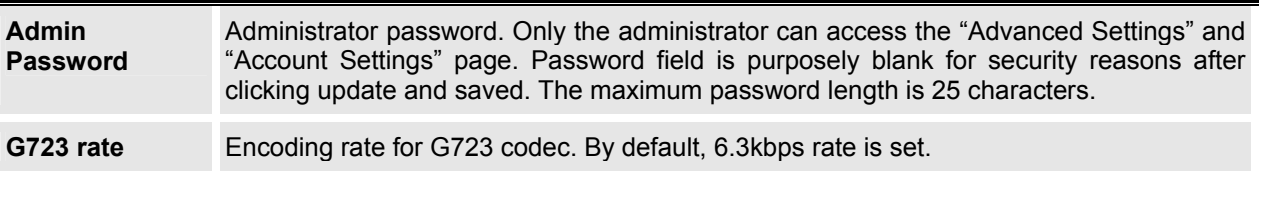

Grandstream Networks, Inc. **BT200 User Manual** Page 23 of 33<br>*Firmware 1.1.5.15* Last Updated: 01/2008

 *Firmware 1.1.5.15 Last Updated: 01/2008*

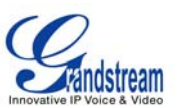

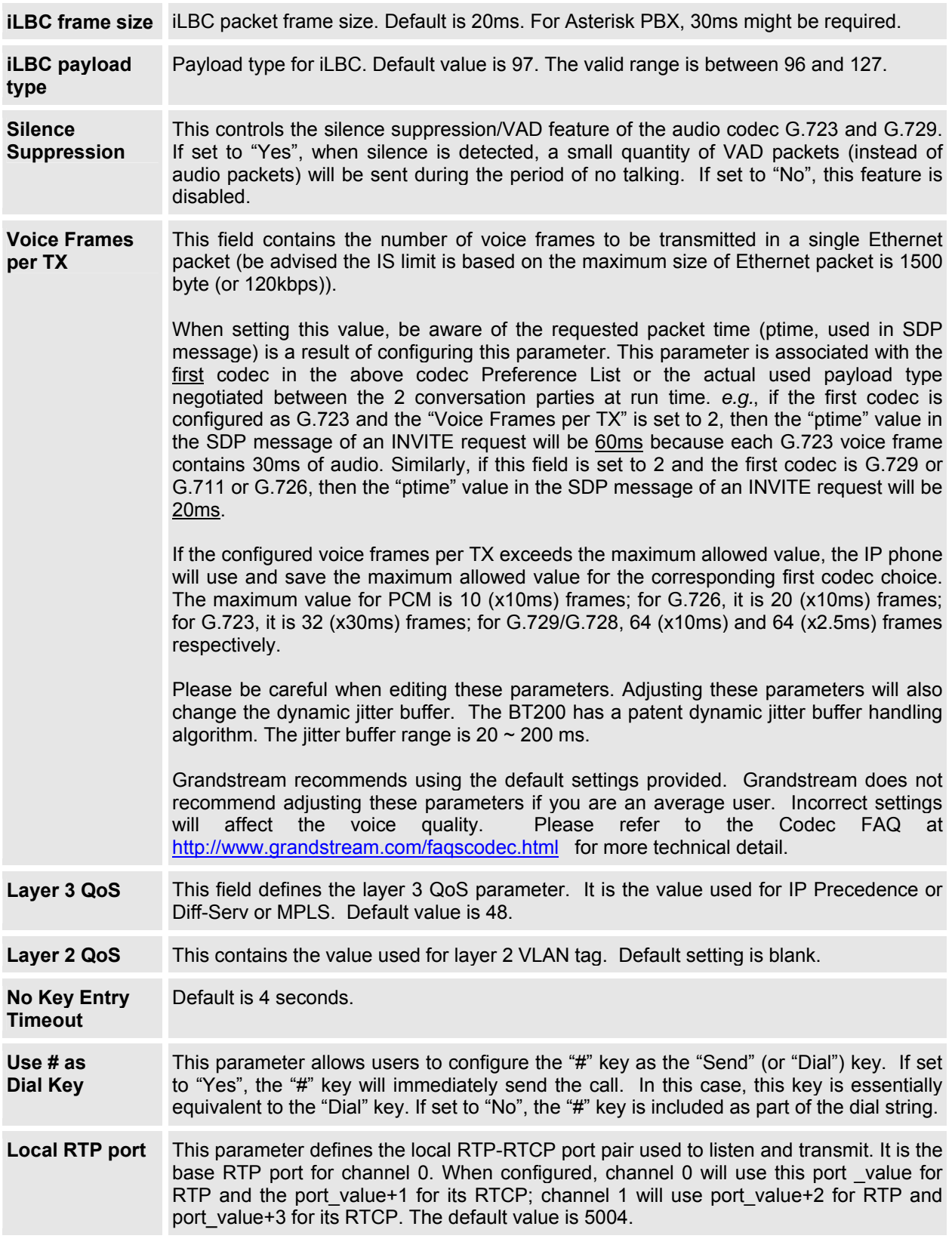

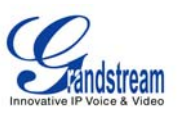

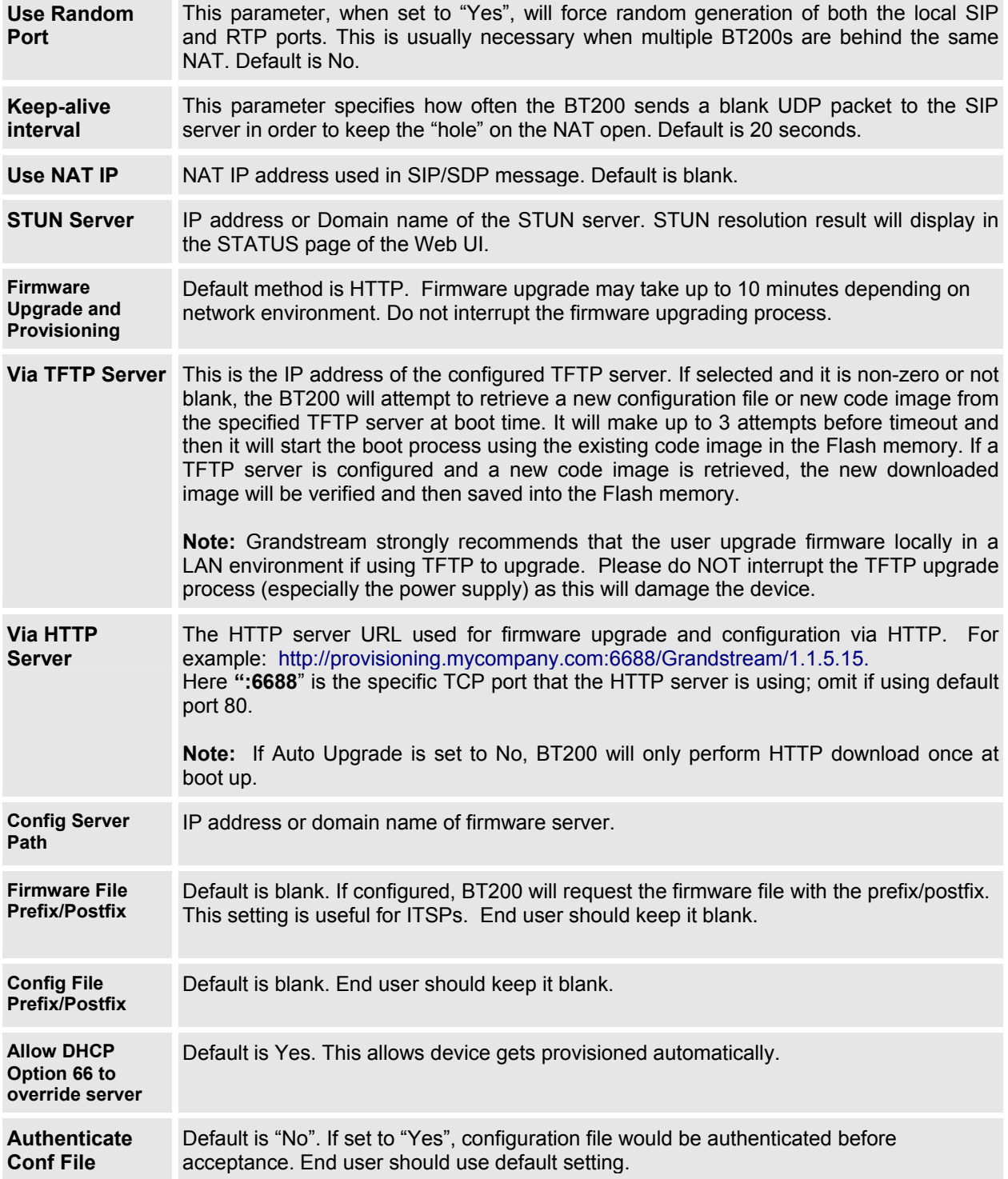

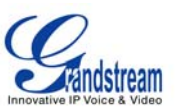

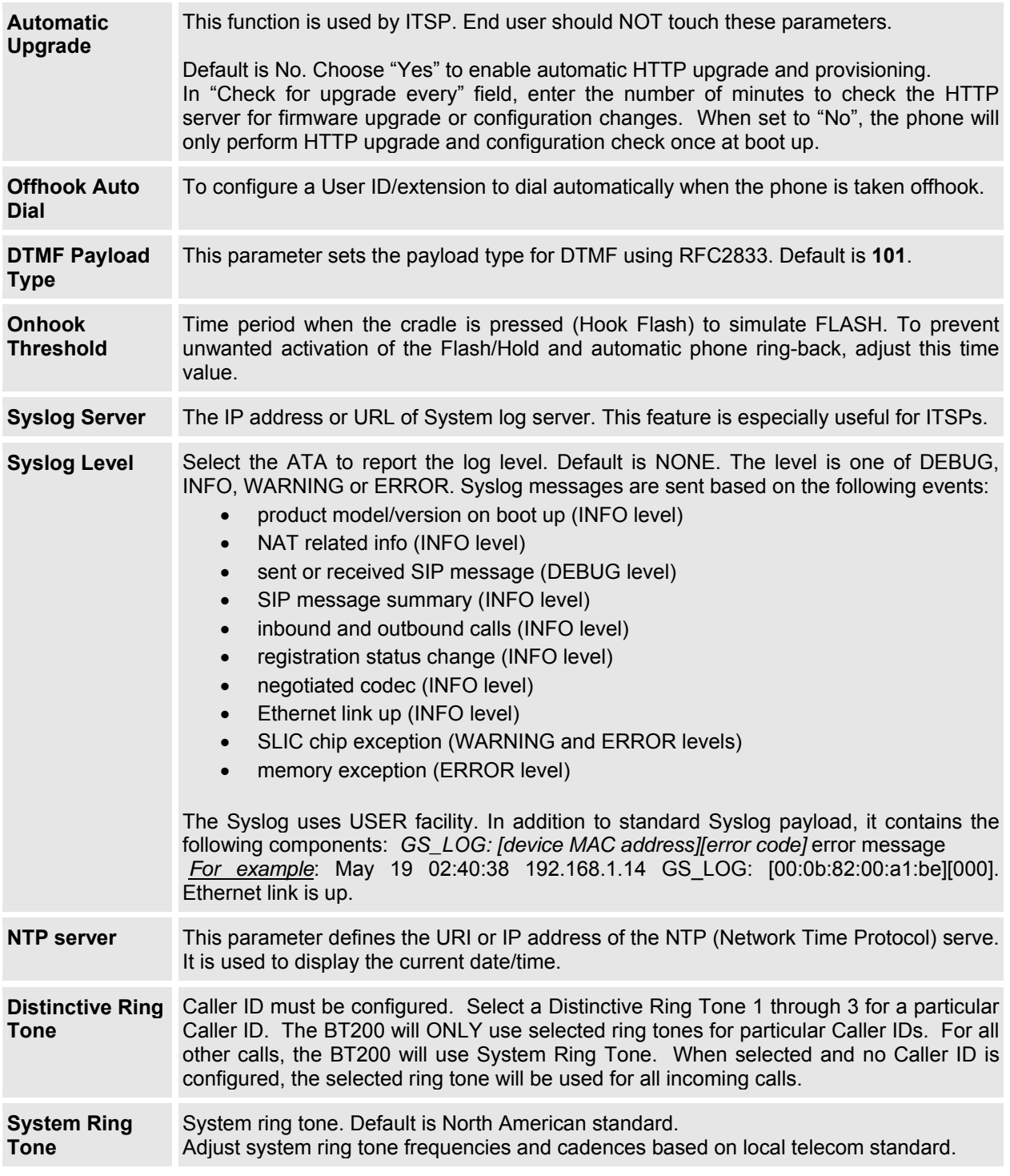

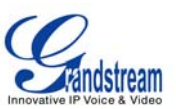

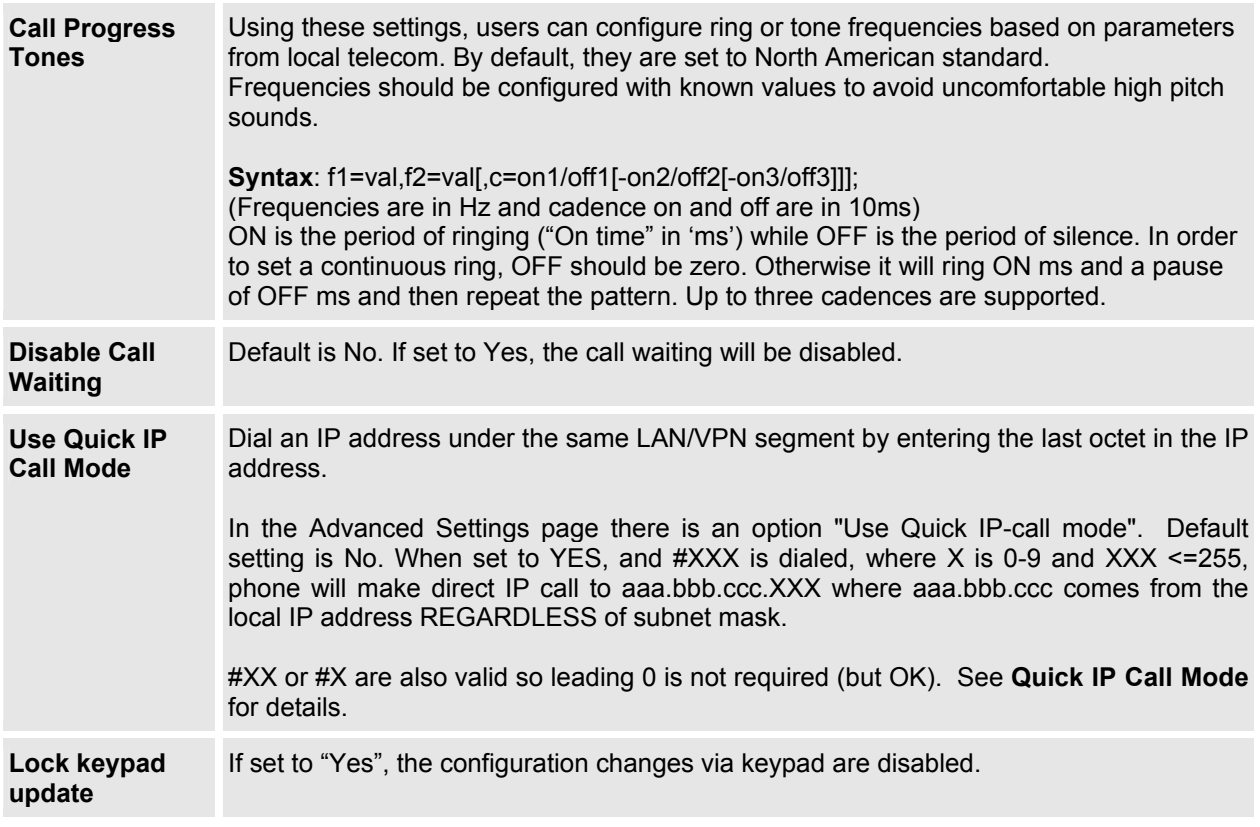

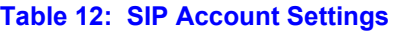

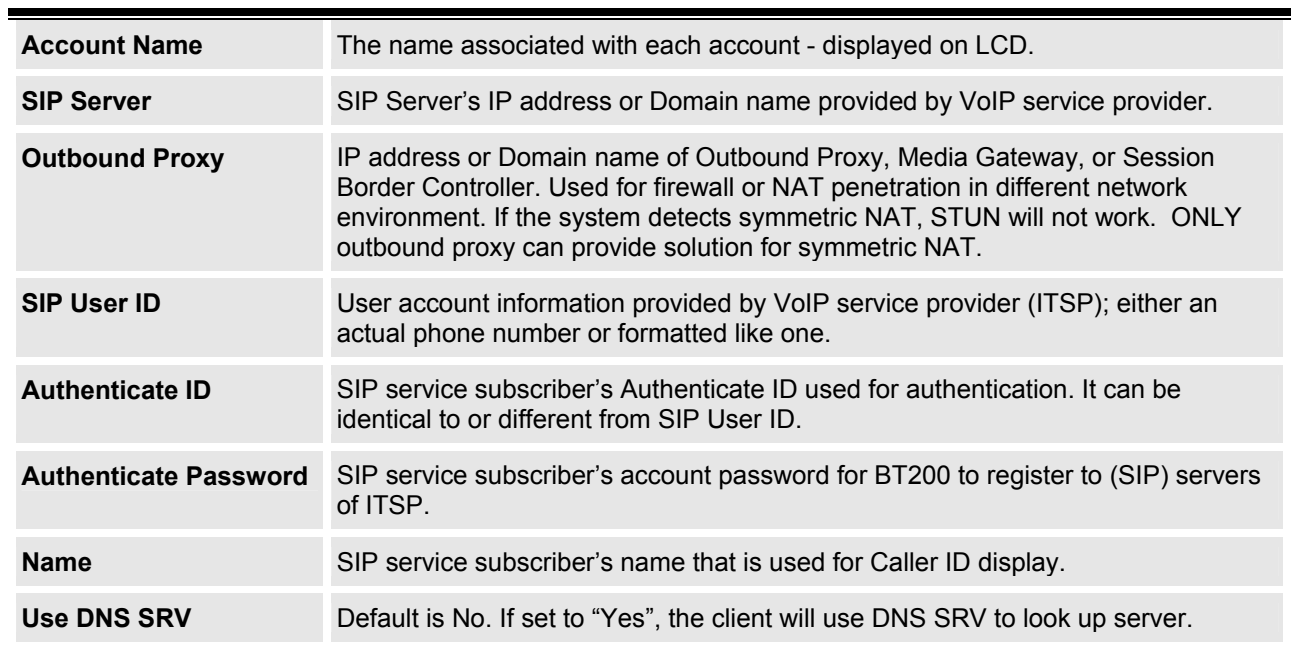

Grandstream Networks, Inc. **BT200 User Manual** *Parameters* 27.15

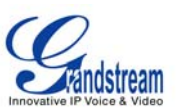

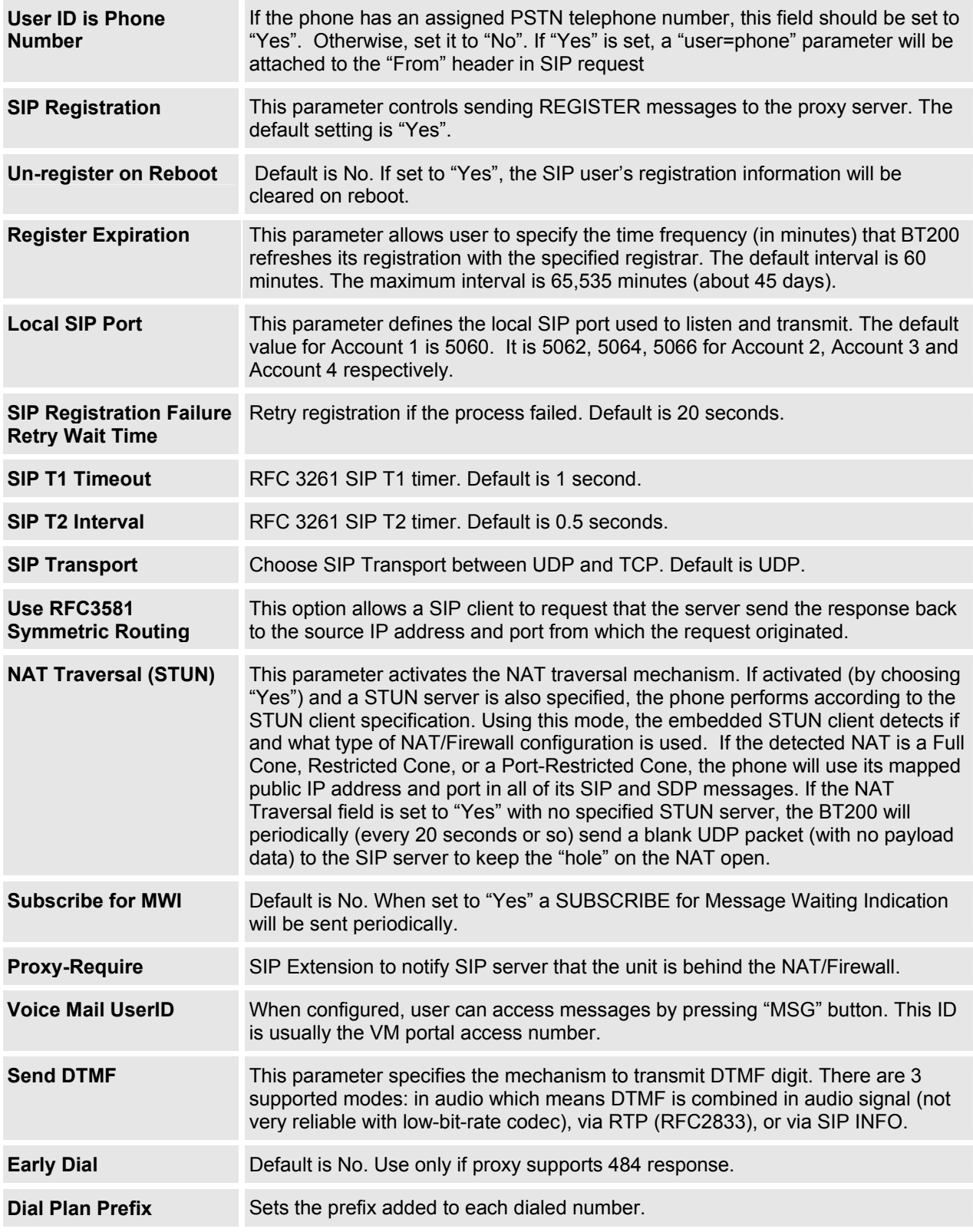

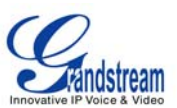

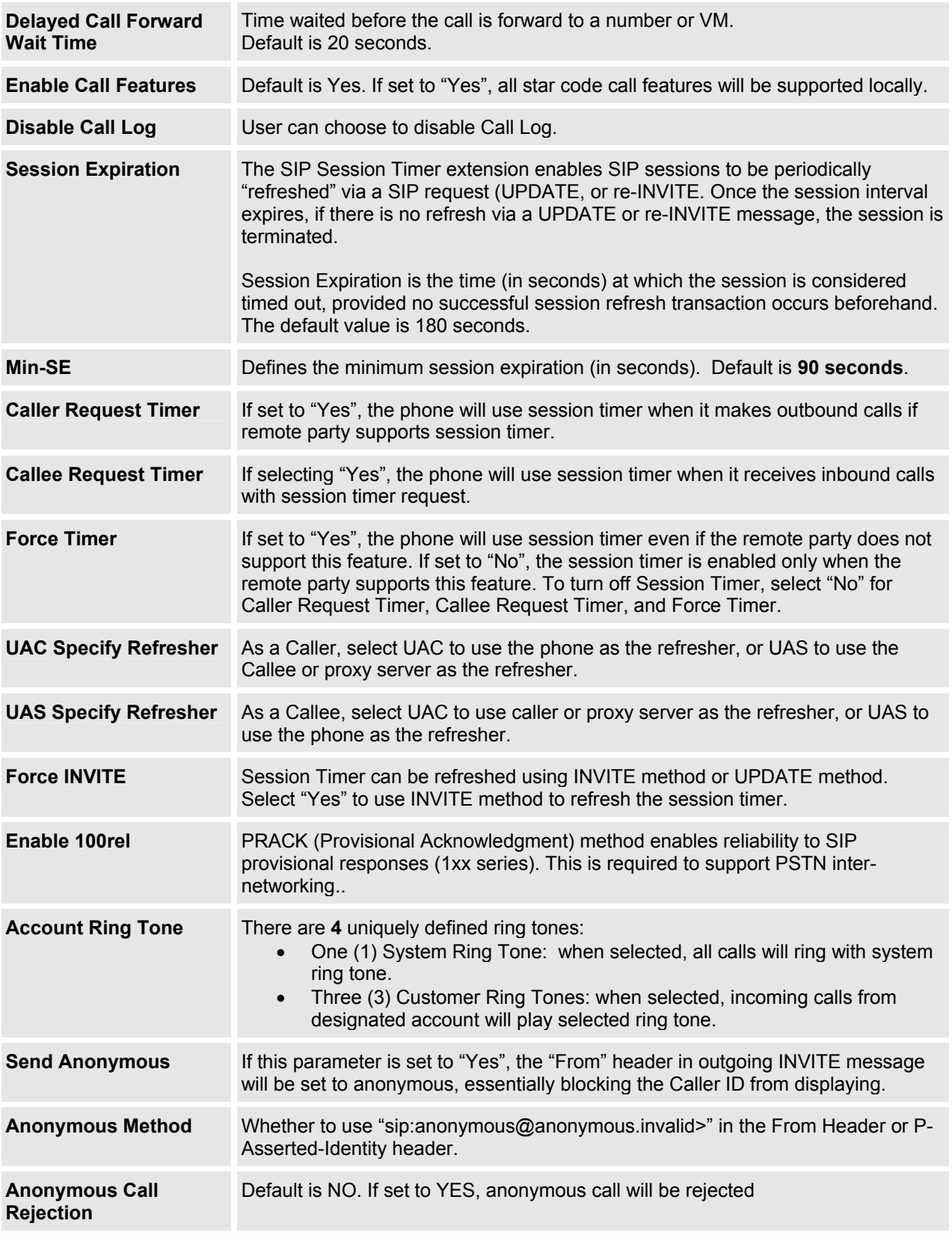

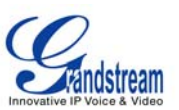

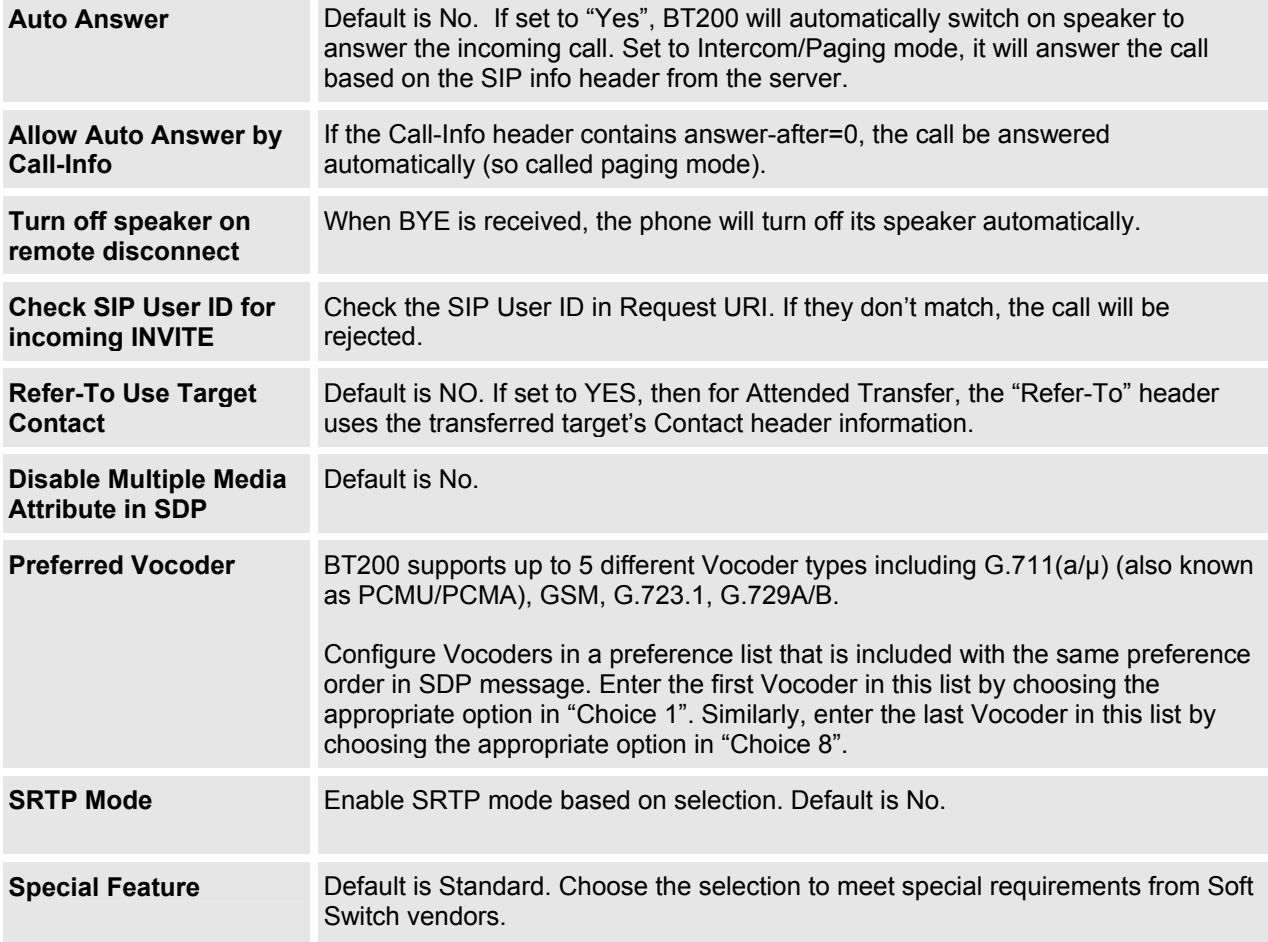

# **SAVING THE CONFIGURATION CHANGES**

After the user makes a change to the configuration, press the "Update" button in the Configuration Menu. The web browser will then display a message window to confirm saved changes.

Grandstream recommends reboot or power cycle the IP phone after saving changes.

# **REBOOTING THE PHONE REMOTELY**

Press the "Reboot" button at the bottom of the configuration menu to reboot the phone remotely. The web browser will then display a message window to confirm that reboot is underway. Wait 30 seconds to log in again.

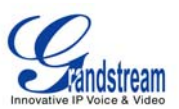

# **Software Upgrade & Customization**

Software (or firmware) upgrades are completed via either TFTP or HTTP. The corresponding configuration settings are in the ADVANCED SETTINGS configuration page.

### **FIRMWARE UPGRADE THROUGH TFTP/HTTP**

To upgrade via TFTP or HTTP, select TFTP or HTTP upgrade method. "Upgrade Server" needs to be set to a valid URL of a HTTP server. Server name can be in either FQDN or IP address format. Here are examples of some valid URLs.

- firmware.mycompany.com:6688/Grandstream/1.1.5.15
- 168.75.215.189

There are two ways to set up the Upgrade Server to upgrade firmware: via Key Pad Menu and Web Configuration Interface.

### **Key Pad Menu**

Only TFTP would be used when configure the phone using key pad. To configure the Upgrade Server via Key Pad Menu options, select "[6]tFtP" from the Main Menu, then press MENU button to enter this option. Enter the 12-digit IP address. Then, press MENU button to save. Must reboot the phone to take effect.

### **Web Configuration Interface**

To configure the Upgrade Server via the Web configuration interface, open the web browser. Enter the BT200 IP address. Enter the admin password to access the web configuration interface. In the ADVANCED SETTINGS page, enter the Upgrade Server's IP address or FQDN in the "Firmware Server Path" field. Select TFTP or HTTP upgrade method. Update the change by clicking the "Update" button. "Reboot" or power cycle the phone to update the new firmware.

During this stage, the LCD will display the firmware file downloading process. If a firmware upgrade fails for any reason (e.g., TFTP/HTTP server is not responding, there are no code image files available for upgrade, or checksum test fails, etc), the phone will stop the upgrading process and re-boot using the existing firmware/software.

Firmware upgrades take around 60 seconds in a controlled LAN or 5-10 minutes over the Internet. Grandstream recommends completing firmware upgrades in a controlled LAN environment whenever possible.

### **No Local TFTP Server**

For users who do not have a local TFTP server, Grandstream provides a NAT-friendly TFTP server on the public Internet for users to download the latest firmware upgrade automatically. Please check the Support/Download section of our website to obtain this TFTP server IP address: http://www.grandstream.com/firmware.html .

Alternatively, download and install a free TFTP or HTTP server to the LAN to perform firmware upgrades. A free Windows version TFTP server is available: http://support.solarwinds.net/updates/NewcustomerFree.cfm.

Grandstream Networks, Inc. **BT200 User Manual** Page 31 of 33<br>*Firmware 1.1.5.15* Last Updated: 01/2008  *Firmware 1.1.5.15 Last Updated: 01/2008*

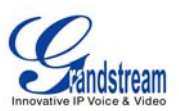

#### **Instructions for local TFTP Upgrade:**

- 1. Unzip the file and put all of them under the root directory of the TFTP server.
- 2. The PC running the TFTP server and the BT200 should be in the same LAN segment.
- 3. Go to File -> Configure -> Security to change the TFTP server's default setting from "Receive Only" to "Transmit Only" for the firmware upgrade.
- 4. Start the TFTP server, in the phone's web configuration page
- 5. Configure the Firmware Server Path with the IP address of the PC
- 6. Update the change and reboot the unit

User can also choose to download the free HTTP server from http://httpd.apache.org/ or use Microsoft IIS web server.

#### **NOTE:**

• When BT200 phone boots up, it will send TFTP or HTTP request to download configuration file "cfg000b82xxxxxx", where "000b82xxxxxx" is the MAC address of the BT200 phone. This file is for provisioning purpose. For normal TFTP or HTTP firmware upgrades, the following error messages in a TFTP or HTTP server log can be ignored: "*TFTP Error from [IP ADRESS] requesting cfg000b82023dd4 : File does not exist. Configuration File Download*"

### **CONFIGURATION FILE DOWNLOAD**

The BT200 can be configured via Web Interface as well as via Configuration File through TFTP or HTTP. "Config Server Path" is the TFTP or HTTP server path for the configuration file. It needs to be set to a valid URL, either in FQDN or IP address format.

A configuration parameter is associated with each particular field in the web configuration page. A parameter consists of a Capital letter **P** and 2 to 4 digit numeric numbers. i.e., P2 is associated with "Admin Password" in the ADVANCED SETTINGS page. For a detailed parameter list, please refer to the corresponding configuration template of the firmware.

Once the BT200 boots up (or re-booted), it will request a configuration file named "cfgxxxxxxxxxxxx", where "xxxxxxxxxxxx" is the MAC address of the device, i.e., "cfg000b820102ab". The configuration file name should be in lower cases.

### **Managing Firmware and Configuration File Download**

When "Automatic Upgrade" is set to "Yes", a Service Provider can use P193 (Auto Check Interval, in minutes, default and minimum is 60 minutes) to have the devices periodically check for upgrades at prescheduled time intervals. By defining different intervals in P193 for different devices, a Server Provider can manage and reduce the Firmware or Provisioning Server load at any given time.

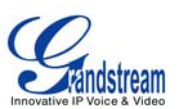

# **Restore Factory Default Setting**

**WARNING:** *Restoring the Factory Default Setting will delete all configuration information of the phone. Please backup or print all the settings before you restoring factory default settings. Grandstream is not responsible for restoring lost parameters and cannot connect your device to your VoIP service provider.*

#### **INSTRUCTIONS FOR RESTORATION:**

**Step 1:** Press the MENU button for Key Pad Menu options and press the Up button to see "reset".

**Step 2:** Enter the MAC address printed on the bottom of the sticker. Please use the following mapping:

0-9: 0-9 A: 22 (press the "2" key twice, "A" will show on the LCD)  $B: 222$ C: 2222 D: 33 (press the "3" key twice, "D" will show on the LCD) E: 333 F: 3333

**Example:** if the MAC address is 000*b*8200*e*395, it should be key in as "000*222*8200*333*395".

**NOTE:** If there are digits like "22" in the MAC, you need to type "2" then press "->" right arrow key to move the cursor or wait for 4 seconds to continue to key in another "2".

**Step 3:** Press the **MENU** button again. If the MAC address is correct, the phone will reboot. Wait for phone reboot and the LCD backlight finish flashing.

Free Manuals Download Website [http://myh66.com](http://myh66.com/) [http://usermanuals.us](http://usermanuals.us/) [http://www.somanuals.com](http://www.somanuals.com/) [http://www.4manuals.cc](http://www.4manuals.cc/) [http://www.manual-lib.com](http://www.manual-lib.com/) [http://www.404manual.com](http://www.404manual.com/) [http://www.luxmanual.com](http://www.luxmanual.com/) [http://aubethermostatmanual.com](http://aubethermostatmanual.com/) Golf course search by state [http://golfingnear.com](http://www.golfingnear.com/)

Email search by domain

[http://emailbydomain.com](http://emailbydomain.com/) Auto manuals search

[http://auto.somanuals.com](http://auto.somanuals.com/) TV manuals search

[http://tv.somanuals.com](http://tv.somanuals.com/)